# Store Reports - Report Type

Last Modified on 04/01/2024 3:46 pm EDT

Jackrabbit offers multiple Store reports. These reports give you visibility into your store's operations and allow you to make well-informed decisions.

Reports can help you do all of the following:

Track store profits. Stay aware of inventory levels. Keep organized sales tax records. Identify your best-selling items.

Use Search Criteria to drill down to the data you want to view. Customize your Report Results by showing or hiding columns and sorting the data.

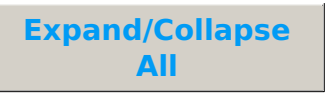

### Search Criteria

Use Search Criteria to narrow the report results:

- Select options, including a Transaction Date range, to specify the data included in your report.
- Click **Submit** to view the report.

Each report will have different fields available on the Search Criteria page.

### Report Results

The report results can be further customized by showing or hiding columns of information, sorting columns, or modifying column widths.

- The **Show/Hide Columns** button allows you to customize your report by selecting which information to display.
- Use**Restore Columns** to view all available columns.
- **Print** or **Export** the report as an Excel, CSV, or PDF file.
- Click a column name to sort by that column.

Click the report name below to learn more about what is included in each store report and how to use it.

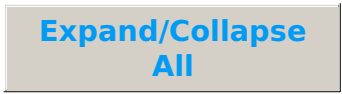

## Sales Detail Report

Go to the**Store** menu >**Store Reports** >**Sales Detail** report to display a list of transaction details for items. This is sorted by date (descending order) and then by Item Number (alpha-numeric order).

# Profit Report

Go to the**Store** menu >**Store Reports** >**Profit**to run a report of total profit on items.

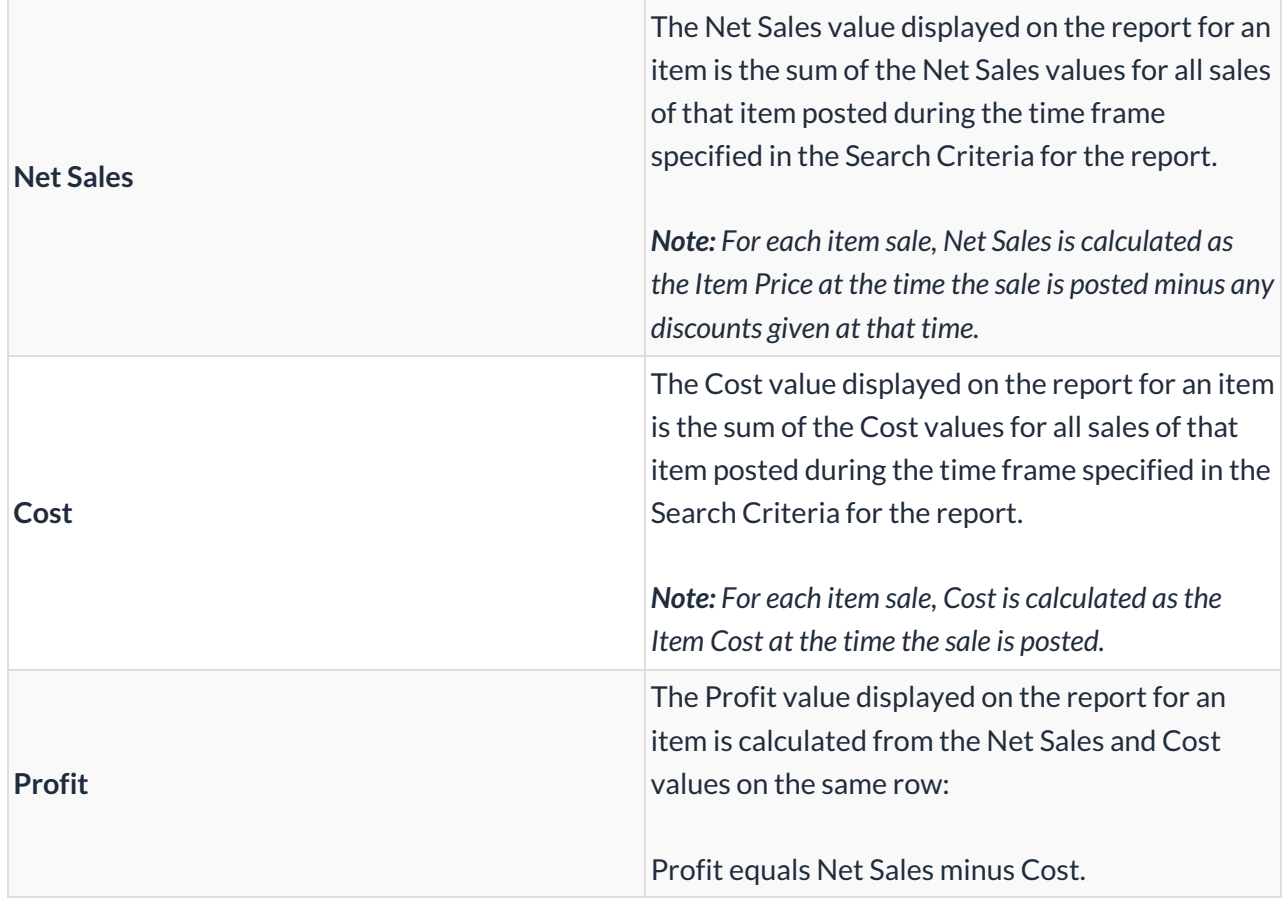

The *Current Item Price* and*Current Item Cost* columns display the latest price and cost of an item for informational purposes but are not used to calculate other values in the report. The *Net Sales*, *Cost*, and *Profit* fields are calculated based on the price and cost of items at the time of sale, even if the price or cost of an item has since changed.

# Re-Order Alert Quantity

Go to the**Store** menu >**Store Reports** >**Re-Order Quantity Alert** to run a report that will display a list of items with on-hand quantities at or below their re-order alert quantity.

> An Executive Dashboard alert will indicate that items are at or below their re-order quantity alert.

# Store Item Tax Report

Go to the**Store** menu >**Store Reports** >**Store Item Tax**to run a report that displays the Tax and Total Sales of items in your store.

- Evaluate net sales for a selected time period.
- Report on sales tax for a given month.
- Analyze discounts given on merchandise.

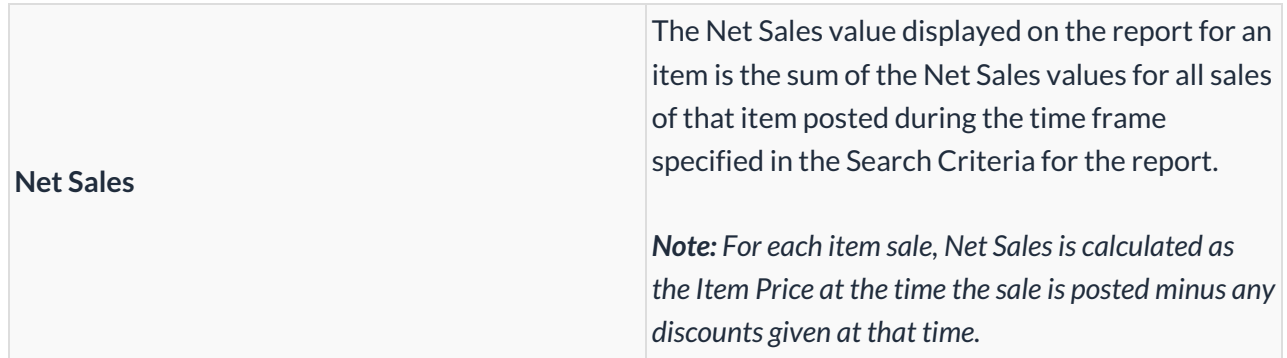

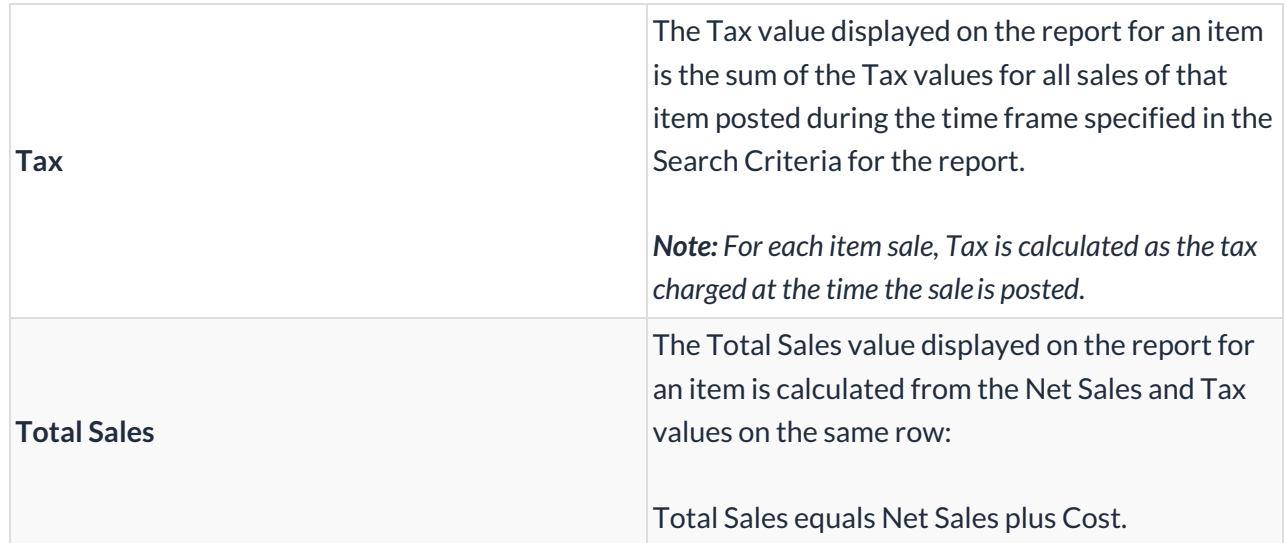

The Tax column is calculated using the tax recorded on each transaction at the time of sale. It may not equal the default tax rate multiplied by total item price because some transactions may have used a different tax rate.

Save a frequently used report for quick and easy access! Click the**Heart** icon next to a report name to change the heart to red and add the report to your Reports menu *>* **My Reports**.